## 減免系統-線上登錄步驟

1.登入校務行政入口-輸入學號及選課密碼(密碼需先開通)

- 2.選擇---學雜費繳費系統
- 3.點選---學雜費<sup>真務(正式)</sup>
- 4.點選---〔學雜費減免申請〕、〔新增申請〕

5.確認〔減免類別〕、〔手機〕、〔電子信箱〕正確及填妥父母親資料 後,上傳佐證文件,儲存。

4.已繳清全額學費需退費者,需填<mark>郵局</mark>局帳號。選擇學雜費\_共用 (正式),未填者,無法退費。

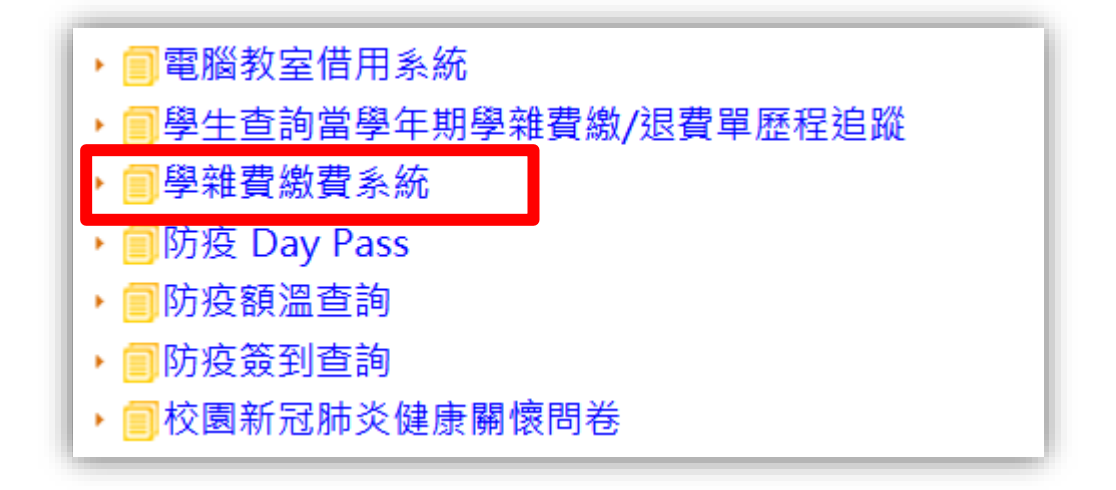